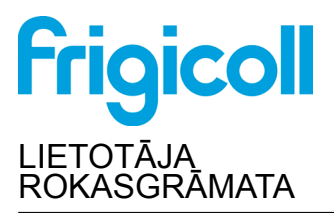

WiFi kontrolieris

WIFI USB 01

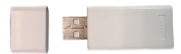

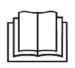

SVARĪGA PIEZĪME.

Pirms viedkomplekta (bezvadu modulis) uzstādīšanas vai pievienošanas uzmanīgi izlasiet rokasgrāmatu. Pārliecinieties, vai šī rokasgrāmata ir saglabāta turpmākai uzziņai.

# **SATURS**

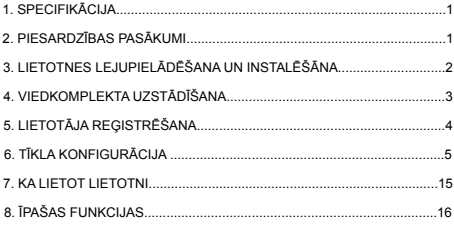

## **DECLARATION OF CONFORMITY**

Hereby, we declare that this Smart kit is in compliace with the essential requirements and other relevant provisions of Directive 2014/53/EU.

A copy of the full DoC is attached. (European Union products only)

# <span id="page-2-0"></span>**1. SPECIFIKĀCIJA**

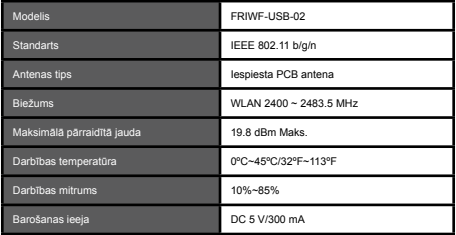

## **2. PIESARDZĪBAS PASĀKUMI**

• Piemērojamā sistēma: IOS, Android. (Ieteicams: IOS 8.0 vai jaunāka versija, Android 4.0 vai jaunāka versija)

Lūdzu, atjauniniet savu lietotni uz jaunāko versiju.

Īpašas situācijas dēļ mēs varam skaidri norādīt tālāk, ka: ne visas Android un iOS sistēmas ir saderīgas ar lietotni. Nesaderības dēļ mēs nebūsim atbildīgi par nevienu problēmu.

• Bezvadu drošības stratēģija Viedkomplekts atbalsta tikai WPA-PSK/WPA2-PSK ar šifrēšanu un bez šifrēšanas. Ieteicama WPA-PSK/WPA2-PSK šifrēšana.

# **UZMANĪBU**

- Dažādu tīkla situāciju dēļ kontroles process dažreiz var atgriezt taimautu. Ja rodas šāda situācija, displejs starp paneli un lietotni var nebūt vienāds, lūdzu, neuztraucieties.
- Lai pārliecinātos, vai labi skenējat QR kodu, viedtālruņa kamerai ir jābūt vismaz 5 miljoniem pikseļu.
- Dažādās tīkla situācijās dažreiz var notikt pieprasījuma noildze, tāpēc tīkla konfigurācija ir jāveic vēlreiz.
- Produkta funkcijas uzlabošanai lietotnes sistēma tiek atjaunināta bez iepriekšēja brīdinājuma. Faktiskais tīkla konfigurācijas process var nedaudz atšķirties no rokasgrāmatā norādītā; noteicošais ir faktiskais process.
- Lūdzu, pārbaudiet servisa vietni, lai iegūtu vairāk informācijas.

## <span id="page-3-0"></span>**3. LIETOTNES LEJUPIELĀDĒŠANA UN INSTALĒŠĀNA**

Uzmanību! Šis QR kods ir pieejams tikai lietotnes lejupielādei. Tas ir pilnīgi atšķirīgs no QR koda, kas iekļauts VIEDKOMPLEKTA iepakojumā.

#### Android iOS

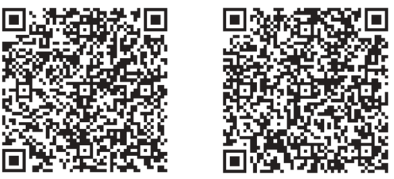

- Android tālruņa lietotāji: skenējiet Android QR kodu vai dodieties uz Google Play, meklējiet lietotni 'NetHome Plus' un lejupielādējiet to.
- iOS lietotāji: skenējiet iOS QR kodu vai dodieties uz APP Store, meklējiet lietotni 'Nethome Plus' un lejupielādējiet to.

## **4. VIEDKOMPLEKTA UZSTĀDĪŠANA (bezvadu modulis)**

- 1 Noņemiet viedkomplekta (bezvadu modulis) aizsargvāciņu
- 2 Atveriet priekšējo paneli un ievietojiet viedkomplektu (bezvadu moduli) rezervētajā saskarnē.
- 3 Iekārtas malā piestipriniet QR kodu, kas iekļauts viedkomplektam (bezvadu modulis), pārliecinoties, ka to var ērti skenēt ar mobilo tālruni. Alternatīvi, lietotājs var nofotografēt QR kodu un saglabāt to savā tālrunī.

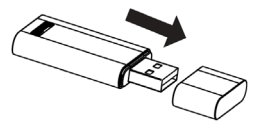

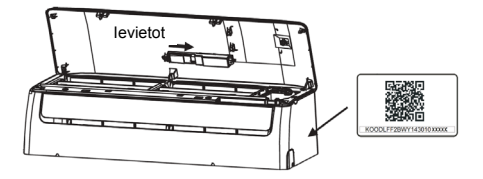

BRĪDINĀJUMS: Šī saskarne ir saderīga tikai ar VIEDKOMPLEKTU (bezvadu modulis), ko nodrošina ražotājs.

## **5. LIETOTĀJA REĢISTRĒŠANA**

- Lūdzu, pārliecinieties, vai jūsu mobilā ierīce ir savienota ar Wifi maršrutētāju. Arī Wifi maršrutētājs jau ir izveidojis savienojumu ar internetu, pirms lietotāja reģistrācijas un tīkla konfigurācijas veikšanas.
- Labāk ir pieteikties savā e-pasta lodziņā un aktivizēt reģistrācijas kontu, noklikšķinot uz saites, ja esat aizmirsis paroli.

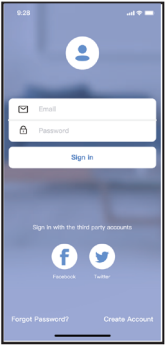

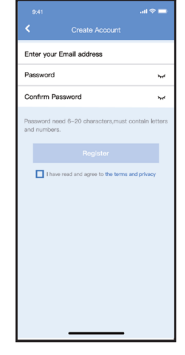

- 1. Noklikšķiniet uz "Reģistrēties" 2. Ievadiet savu e-pasta
	- adresi un paroli un pēc tam noklikšķiniet uz "Reģistrācija".

# <span id="page-6-0"></span>**6. TĪKLA KONFIGURĀCIJA**

#### **UZMANĪBU**:

- Ir jāaizmirst visi citi tīkli un jāpārliecinās, vai Android vai iOS ierīce vienkārši izveido savienojumu ar bezvadu tīklu, kuru vēlaties konfigurēt.
- Pārliecinieties, vai Android vai iOS ierīces bezvadu funkcija darbojas labi un vai to var automātiski savienot ar sākotnējo bezvadu tīklu.

#### **Draudzīgs atgādinājums:**

Pēc gaisa kondicioniera ieslēgšanas lietotājam ir jāveic visas darbības 8 minūtēs, pretējā gadījumā jums tas jāieslēdz no jauna

#### **Android ierīces izmantošana tīkla konfigurēšanai:**

- 1. Pārliecinieties, vai jūsu mobilā ierīce jau ir izveidojusi savienojumu ar bezvadu tīklu, kuru vēlaties izmantot. Jums ir jāaizmirst cits neatbilstošs bezvadu tīkls, ja tas ietekmē jūsu konfigurācijas procesu.
- 2. Atvienojiet gaisa kondicioniera strāvas padevi.
- 3. Pievienojiet maiņstrāvas barošanas avotu un septiņas reizes 10 sekunžu laikā nepārtraukti nospiediet pogu "GAISMAS DIODES DISPLEJS" vai "NETRAUCĒT".
- 4. Kad ierīce parāda "AP", tas nozīmē, ka bezvadu gaisa kondicionieris jau ir ieslēdzis "AP" režīmu.
- Dažiem gaisa kondicionieru tipiem nav nepieciešama 2. darbība, lai

atrastos AP režīmā.

#### **Piezīme:**

Ir divi veidi, kā pabeigt tīkla konfigurēšanu:

- Tīkla konfigurēšana, izmantojot Bluetooth skenēšanu
- Tīkla konfigurēšana, izvēloties ierīces tipu

#### **Tīkla konfigurēšana ar Bluetooth skenēšanu**

Piezīme: Pārliecinieties, ka jūsu mobilās ierīces bluetooth ir darbojas.

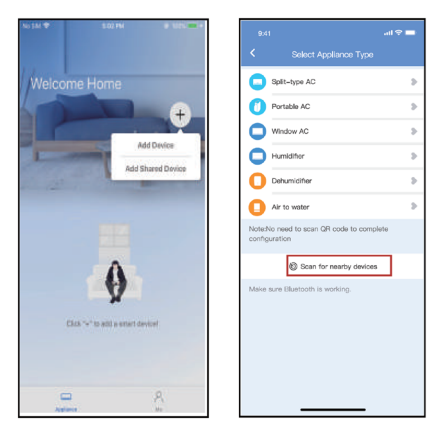

1. Nospiediet "+ Pievienot ierīci"

2. Nospiediet "Skenēt tuvumā ierīces"

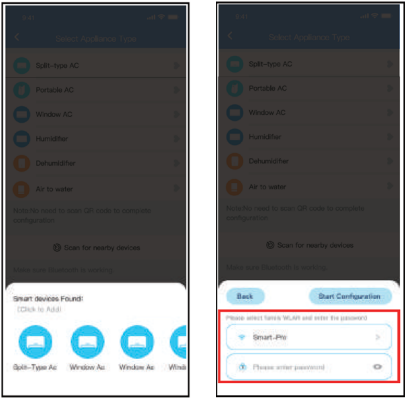

3. Gaidiet, kad viedierīces atradīs, pēc tam noklikšķiniet, ievadiet parolilai to pievienotu

4. Izvēlieties mājas Wi-Fi,

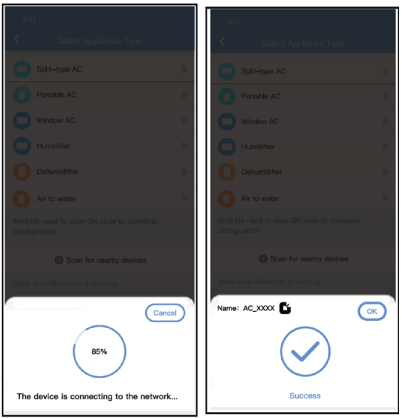

5. Pagaidiet, savienojoties ar . 6. Veiksmīga konfigurācija, varat mainīt noklusējuma nosaukumu.

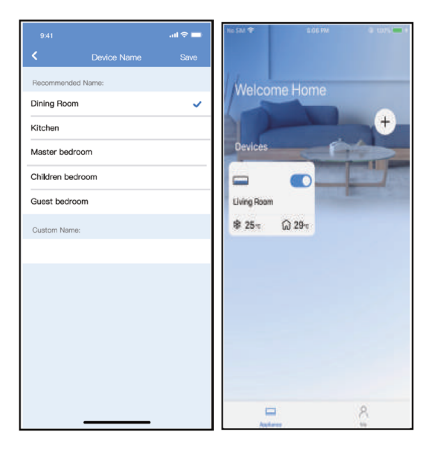

7. Varat izvēlēties esošo nosaukumu vai pielāgot jaunu nosaukumu.

8. Bluetooth tīkls konfigurācija ir veiksmīga, tagad varat redzēt ierīci sarakstā.

**Tīkla konfigurēšana, izvēloties ierīces veidu :**

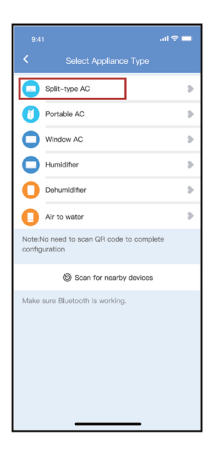

7. Varat izvēlēties esošo nosaukumu vai pielāgot jaunu nosaukumu.

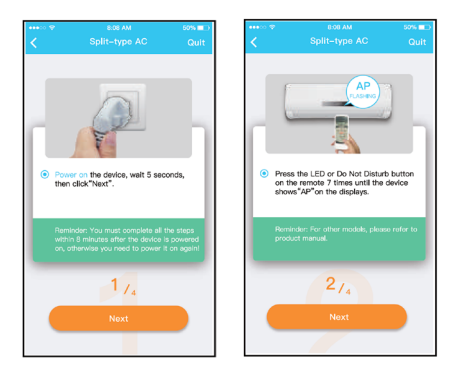

2. lūdzu, izpildiet iepriekš minētās darbības, lai ieietu AP režīmā.

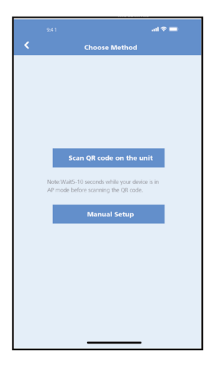

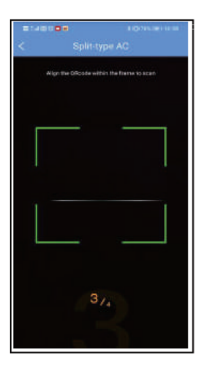

3. Izvēlieties tīklu konfigurēšanas metodi.

4. Izvēlieties "Skenēt QR kodu" metodi.

**PIEZĪME: 3. un 4. posms attiecas uz operētājsistēmu Android. tikai iOS sistēmai. iOS sistēmai nav nepieciešams šie divi soļi.**

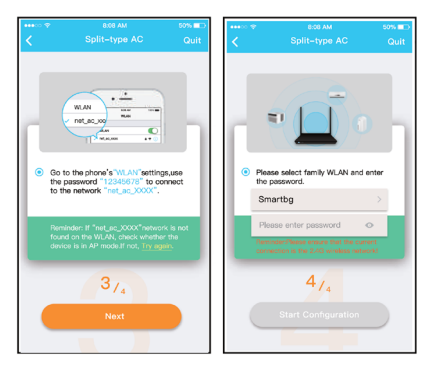

5. Izvēloties "Manuālā iestatīšanas metodi(Android). Pievienojieties bezvadu tīklam tīklu (iOS)

6. Lūdzu, ievadiet paroli

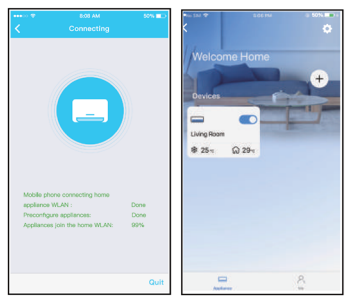

7. Tīkla konfigurēšana ir veiksmīga

8. Konfigurēšana ir veiksmīga, jūs varat redzēt ierīci sarakstā

### **PIEZĪME**:

- Pabeidzot tīkla konfigurāciju, lietotnes ekrānā parādīsies veiksmes norādījumi.
- Atšķirīgās interneta vides dēļ ir iespējams, ka ierīces statusā joprojām tiek rādīts "bezsaistē". Ja rodas šāda situācija, lietotnē ir jāvelk un jāatjaunina ierīču saraksts un jāpārliecinās, ka ierīces statuss kļūst "tiešsaistē". Alternatīvi, lietotājs var izslēgt maiņstrāvu un atkal to ieslēgt, pēc dažām minūtēm ierīces statuss kļūs "tiešsaistē".

## **7. KA LIETOT LIETOTNI**

Pirms lietojat lietotni gaisa kondicioniera vadīšanai, izmantojot internetu, lūdzu, pārliecinieties, vai mobilā ierīce un gaisa kondicionieris ir savienoti ar internetu, lūdzu, veiciet šādas darbības:

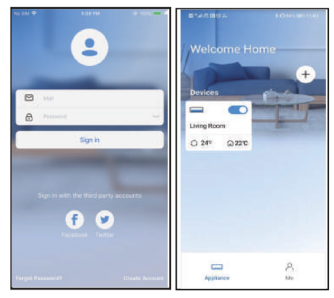

1. Noklikškiniet "Reģistrēties"

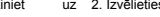

- 2. Izvēlieties gaisa kondicionieri.
	- 3. Tādējādi lietotājs var kontrolēt gaisa kondicionieru ieslēgšanas/<br>izslēgšanas statusu darbības statusu, darbības režīmu, temperatūru, ventilatora ātrumu un tā tālāk.

PIEZĪME. Gaisa kondicionierī nav pieejamas visas lietotnes funkcijas. Piemēram: ECO, Turbo, svārstību funkcija. Lūdzu, pārbaudiet lietotāja rokasgrāmatu, lai iegūtu vairāk informācijas.

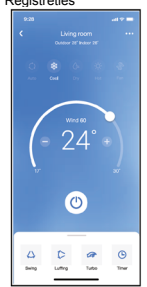

# <span id="page-17-0"></span>**8. ĪPAŠAS FUNKCIJAS**

### **• Grafiks**

Ik nedēļu lietotājs var norunāt konkrētu laiku ieslēgt vai izslēgt maiņstrāvu. Lietotājs var arī izvēlēties aprites režīmu, lai kontrolētu maiņstrāvas padevi pēc grafika. katru nedēļu.

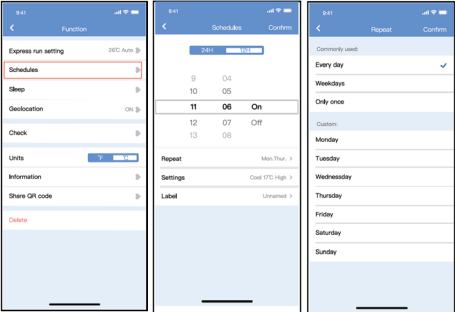

#### **• Miegs**

Lietotājs var pielāgot sev ērtu miega režīmu, iestatot mērķa temperatūru.

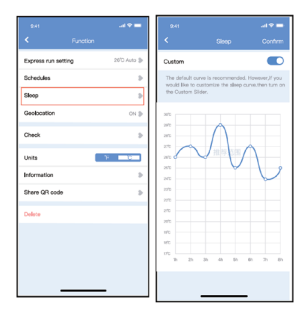

### **• Pārbaude**

Izmantojot šo funkciju, lietotājs var vienkārši pārbaudīt AC darbības statusu. Pabeidzot šo procedūru, tajā var parādīt parastos vienumus, anormālus vienumus un detalizētu informāciju.

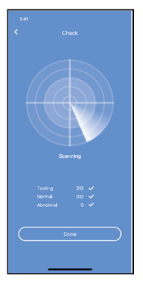

### **• Kopīgot ierīci**

Gaisa kondicionieri var vienlaikus kontrolēt vairāki lietotāji, izmantojot funkciju "Kopīgot ierīci".

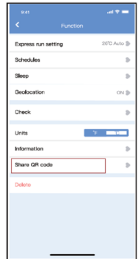

1. Noklikšķiniet uz "Kopīgot ierīci". 2. QR koda displejs.

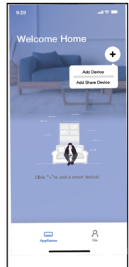

3. Pārējiem lietotājiem vispirms jāpiesakās 'Nethome Plus' lietotnē, pēc tam mobilajā tālrunī jānoklikšķina uz "Pievienot kopīgošanas ierīci", pēc tam jālūdz viņiem ieskenēt QR kodu.

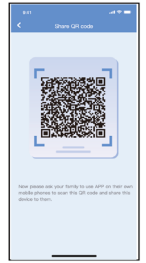

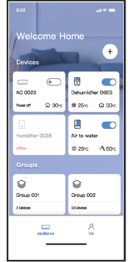

4. Tagad pārējie var pievienot koplietojamo ierīci.

#### **LIETOTNES DEKLARĀCIJA**

#### **FRIWF-USB-02 modeļiem:**

#### **FCC ID: 2AS2HMZNA21**

### **IC : 24951-MZNA21**

Šī ierīce atbilst FCC noteikumu 15. daļai, un tas satur no licences atbrīvotu( us) raidītāju(-us)/uztvērēju(-us), kas atbilst FCC standartiem. atbilst Inovācijas, zinātnes un ekonomikas Kanādas bezlicences RSS.

Šī karte atbilst FCC noteikumu 15. daļai un Industry Canada ar RSS atbrīvotām licencēm.

Ierīce ir lietojama, ja tiek ievēroti divi nosacījumi:

- (1) Šī ierīce nedrīkst izraisīt traucējumus; un
- (2) Šai ierīcei jāpieņem jebkādi traucējumi, ieskaitot traucējumus, kas var izraisīt ierīces nevēlamu darbību

Darbiniet ierīci tikai saskaņā ar pievienotajām instrukcijām.

Jebkura izmaiņa vai modifikācija, kuras skaidri neapstiprina par izmaiņu atbildīgā puse, var anulēt lietotāja tiesības darbībai ar iekārtu.

Šī ierīce atbilst FCC starojuma iedarbības robežām, kas noteiktas nekontrolētai videi. Lai izvairītos no iespējas pārsniegt FCC radiofrekvenču iedarbības robežas, normālas darbības laikā cilvēka tuvums antenai nedrīkst būt mazāks par 20 cm (8 collas).

**PIEZĪME.** Šī iekārta ir pārbaudīta un atzīta par atbilstošu B klases digitālo ierīču ierobežojumiem saskaņā ar FCC noteikumu 15. daļu. Šie ierobežojumi ir paredzēti, lai nodrošinātu pietiekamu aizsardzību pret kaitīgiem traucējumiem dzīvojamās telpās. Šī iekārta ģenerē, izmanto un var izstarot radiofrekvenču enerģiju, un, ja tā nav uzstādīta un izmantota saskaņā ar instrukcijām, tā var radīt kaitīgus traucējumus attiecībā uz radio sakariem. Tomēr nav garantiju, ka sakarā ar konkrēto instalāciju netiks radīti traucējumi. Ja šī iekārta rada kaitīgus traucējumus radio vai televīzijas uztveršanai, ko var noteikt, izslēdzot un ieslēdzot iekārtu, lietotājs tiek mudināts mēģināt novērst traucējumus ar vienu vai vairākiem šādiem pasākumiem:

- Pārorientējiet vai pārvietojiet uztverošo antenu.
- Palieliniet attālumu starp iekārtu un uztvērēju.
- Pievienojiet iekārtu kontaktligzdai, kas neatrodas ķēdē, kurai pievienots uztvērējs.
- Konsultējieties ar izplatītāju vai pieredzējušu radio/TV tehniķi.

CS374U-APP(OEM) 16110800000349 20190516

Uzņēmums nav atbildīgs par jebkādiem jautājumiem un problēmām, ko izraisa internets, bezvadu maršrutētājs un viedās ierīces. Lūdzu, sazinieties ar sākotnējo pakalpojumu sniedzēju, lai saņemtu papildu palīdzību.

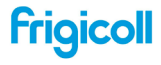